# **ICoN2013 EasyChair Author Guide**

Dear Authors,

This is a simple guideline to get you started with reviews on **EasyChair**.

## **1. Registration**

The link for ICoN2013 conference is [https://www.easychair.org/account/signin.cgi?conf=icon2013.](https://www.easychair.org/account/signin.cgi?conf=icon2013)

If you have registered to use EasyChair before, you can log in using your previous login details in A. If you never used EasyChair before, choose the "sign up for an account" option (B).

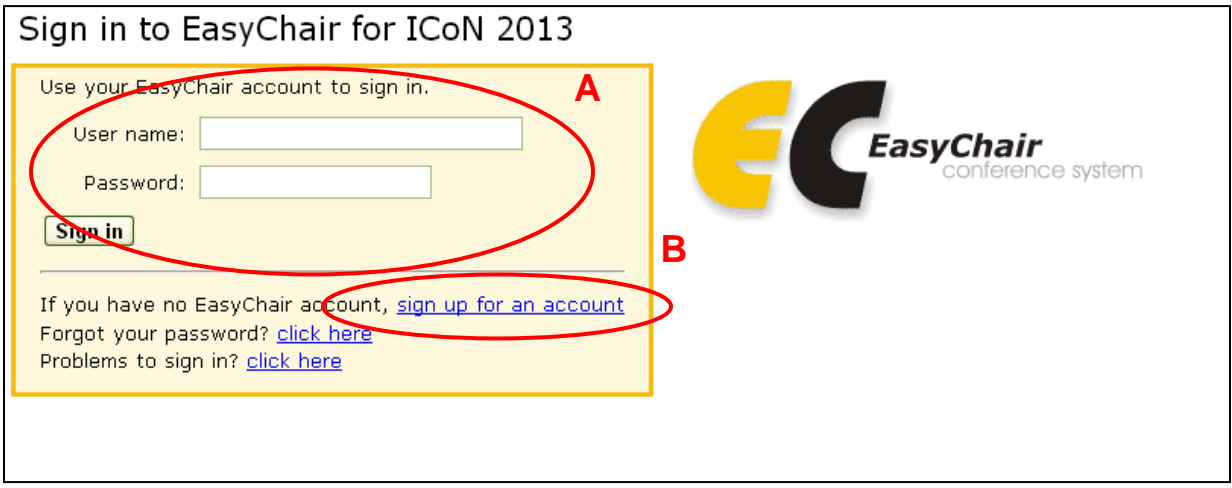

### **1.1 New Account**

If you have chosen to sign up for an account, follow the steps in the system to set up your account. Fill in the details and click Continue: now you should be correctly registered.

### **Step 1. Verification**

Type the two words and press Continue.

#### Signing up for EasyChair: Step 1

To use EasyChair, one should first create an account. This is done to prevent misuse of the system. The procedure for obtaining an account is the following.

- 1. You should type the two words that you see in the image below and click on "Continue".
- 2. If you type the words correctly, you will be asked to fill out a simple form with your personal information.
- 3. After you filled out the form, EasyChair will send you an email with a link that you can use to create an account.

#### 

Please enter the words you see in the box, in order and separated by a space. Doing so helps prevent automated programs from abusing this service. If you are not sure what the words are, either enter your best guess or click the reload image **C** next to the distorted words.

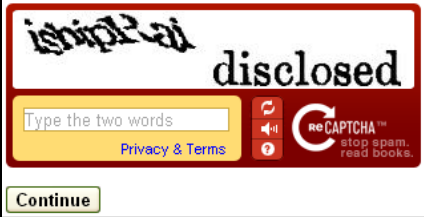

### **Step 2. Login Information**

Fill out your name and email and press Continue.

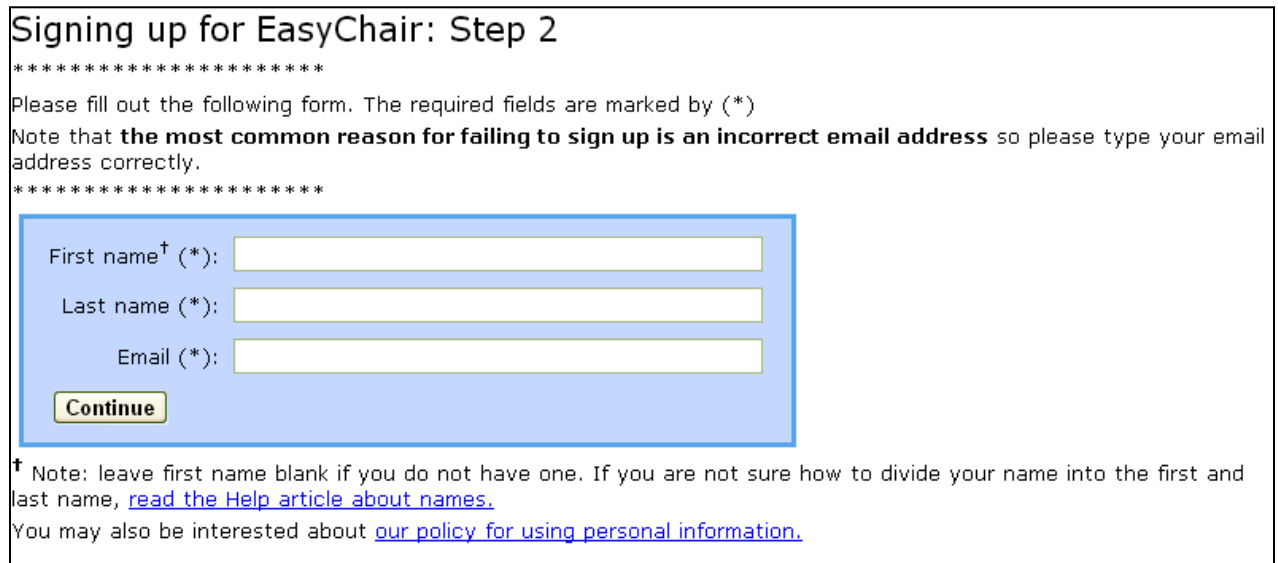

An email notification will be sent to the account you have specified in the email field. Click on the link given in the notification email. You will be directed to a form where you can fill in your account details. Once you have completed the form, click "Create my account" to create your EasyChair account.

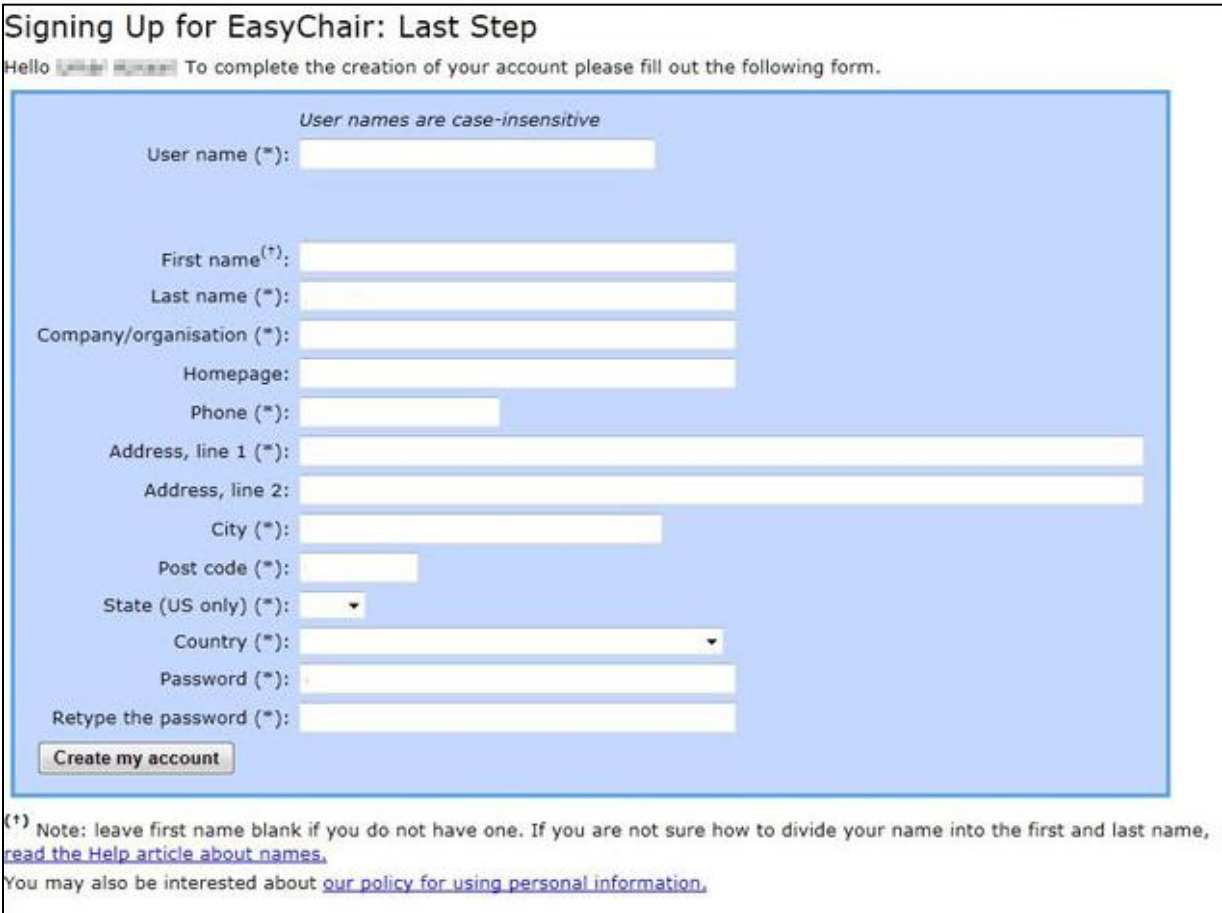

You can now log into the system with the account details that you have created. Use the link provided earlier and log into the system.

### **2. Instructions for Submission**

- 1. Navigate to the ICoN2013 EasyChair system, at <https://www.easychair.org/account/signin.cgi?conf=icon2013>
- 2. Sign in using your new or existing username and password.

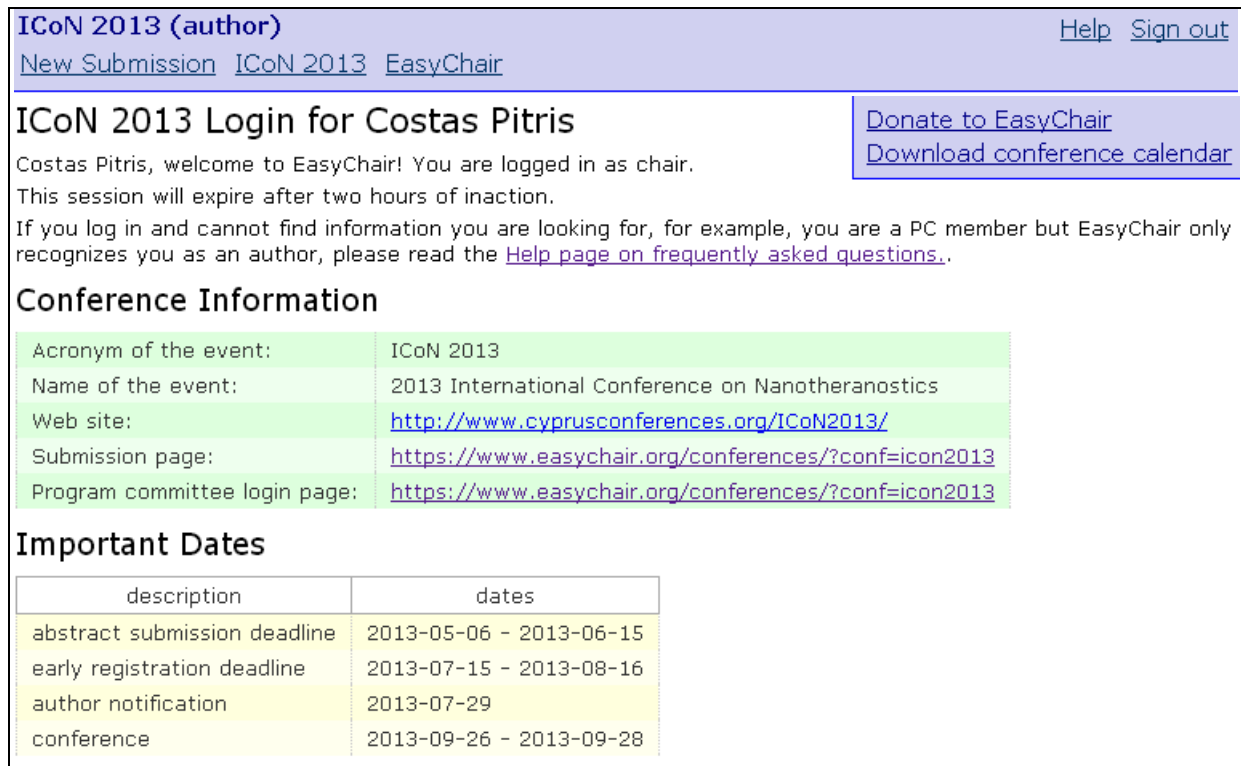

- 3. Click 'New Submission'.
- 4. Fill out the forms to provide citation information, such as author names, a title, abstract and keywords. If any of your co-authors have already signed up to EasyChair, you should click 'Add an Associate' to search for them, as opposed to adding their information manually. Note that the forms above provide space for an abstract.
- 5. Upload your full submission file in PDF format by clicking the 'Choose File' button.
- 6. When you are happy with your submission, click 'Submit Paper' to save all the information in EasyChair.

ICoN 2013 (author)

New Submission ICoN 2013 EasyChair

### New Submission for ICoN 2013

\*\*\*\*\*\*\*

Follow the instructions, step by step, and then use the "Submit" button at the bottom of the form. The required fields are marked by (\*).

More information about submission to ICoN 2013 can be found on ICoN 2013 Web site.

\*\*\*\*\*\*\*\*\*\*\*\*\*\*\*\*\*\*\*\*\*\*

### Authors

For each of the authors please fill out the form below. Some items on the form are explained below.

- . Email address will only be used for communication with the authors. It will not appear in public Web pages of this conference. The email address can be omitted for authors who are not corresponding. These authors will also have no access to the submission page.
- Web site can be used on the conference Web pages, for example, for making the program. It should be a Web site of the author, not the Web site of her or his organization.
- . Each author marked as a corresponding author will receive email messages from the system about this submission. There should be at least one corresponding author.

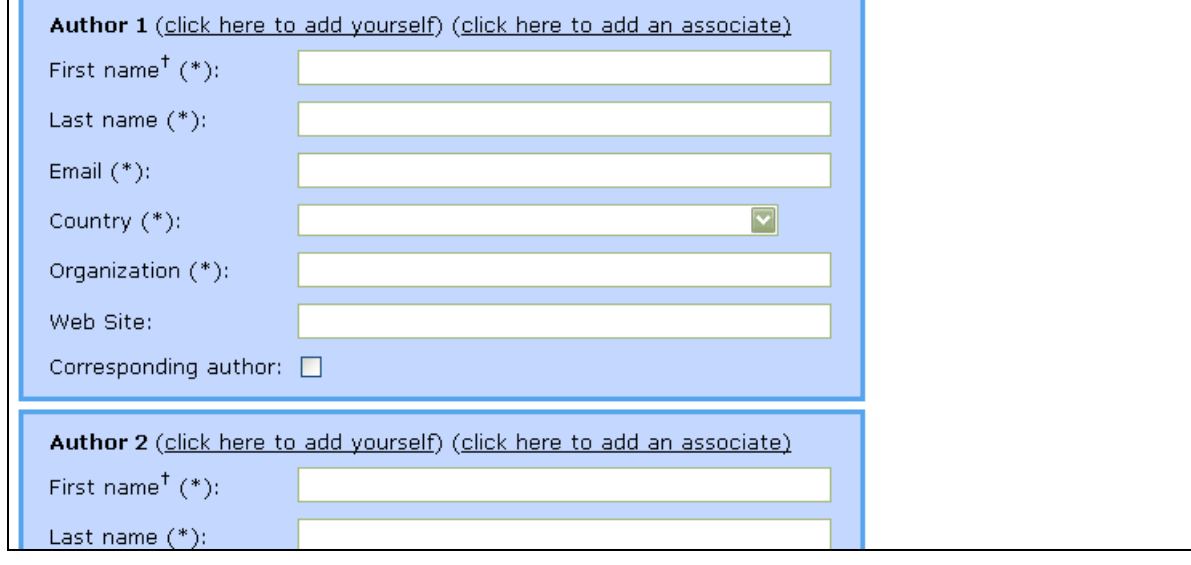

Help Sign out

### Title, Abstract and Other Information

The title and the abstract should be given as a plain text, they should not contain HTML elements.

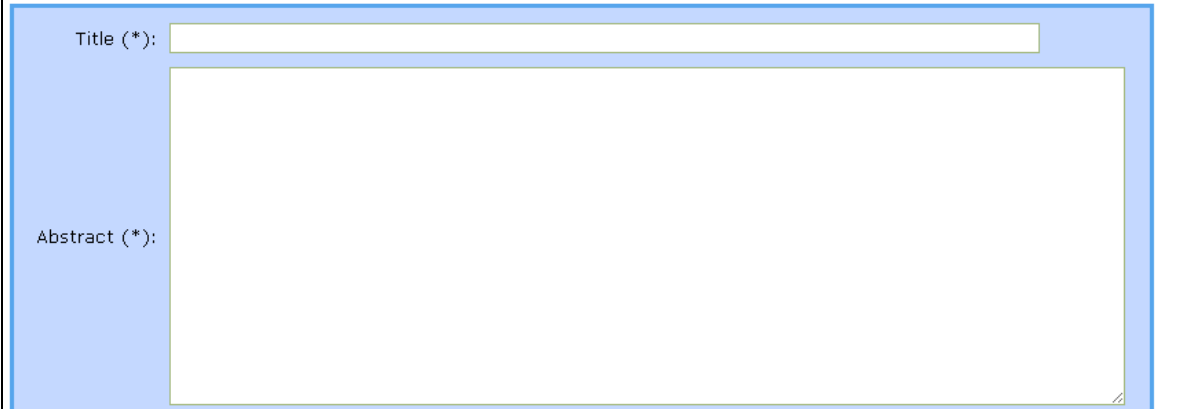

#### Keywords

- .<br>Type a list of keywords (also known as key phrases or key terms),**one per line** to characterize your submission. You should specify<br>at least three keywords.

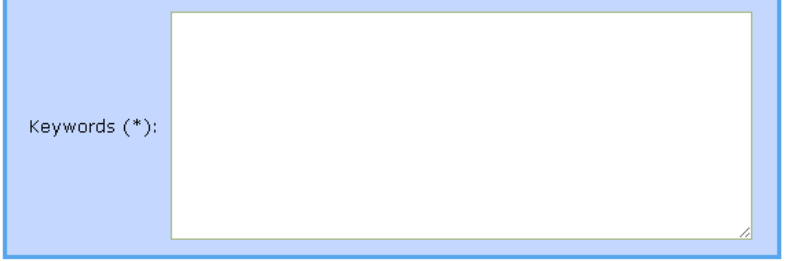

#### **Upload Paper**

The submission should be in the PDF format (file extension .pdf). If you submit only an abstract, then tick the Abstract Only box, else upload the submission.

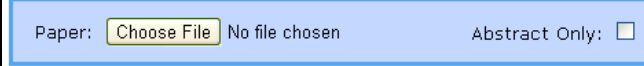

### Ready?

If you filled out the form, press the 'Submit' button below. **Do not press the button twice: uploading may take time!** Submit